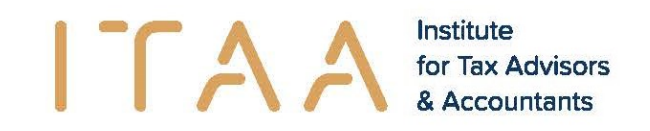

### **eStox**

v1.29 - 22-02-2024

## Samengevat

Deze update was gericht op de volgende functies:

- Verbetering van de eStox startpagina: om een beter overzicht te hebben van uw registers, is de standaardweergave een lijst geworden. De laatst geopende registers verschijnen standaard bovenaan en de belangrijkste informatie met betrekking tot UBO werd toegevoegd.
- De belangrijkste informatie met betrekking tot UBO werd ook toegevoegd aan de lijst met registers die u kan downloaden.
- De lay-out van het scherm 'Notificatievoorkeuren' werd geoptimaliseerd zodat u per notificatietype een ander algemeen emailadres kunt invoeren, indien gewenst.
- Nieuwe mogelijkheid: toegang tot een register voor een notariskantoor, ook als het geen gebruik maakt van eStox. Dit kantoor zal op de hoogte gebracht worden van hun nieuwe toegang.
- De lay-out van het scherm "Samenwerkingsovereenkomst" werd verbeterd door een downloadknop toe te voegen zodat u duidelijk ziet waar u dient te klikken om het contract in de gewenste taal te downloaden. Voor de rest is de werking precies hetzelfde als uitgelegd in de release note v1.28.

Daarnaast werd de helppagina aangevuld met korte tutorials in PDF-formaat over het maken van registers en soorten. Andere zullen snel volgen.

# Nieuwigheden & Verbeteringen

#### **1. Verbetering van de startpagina**

De startpagina van eStox werd herzien om een beter overzicht van uw registers te bieden.

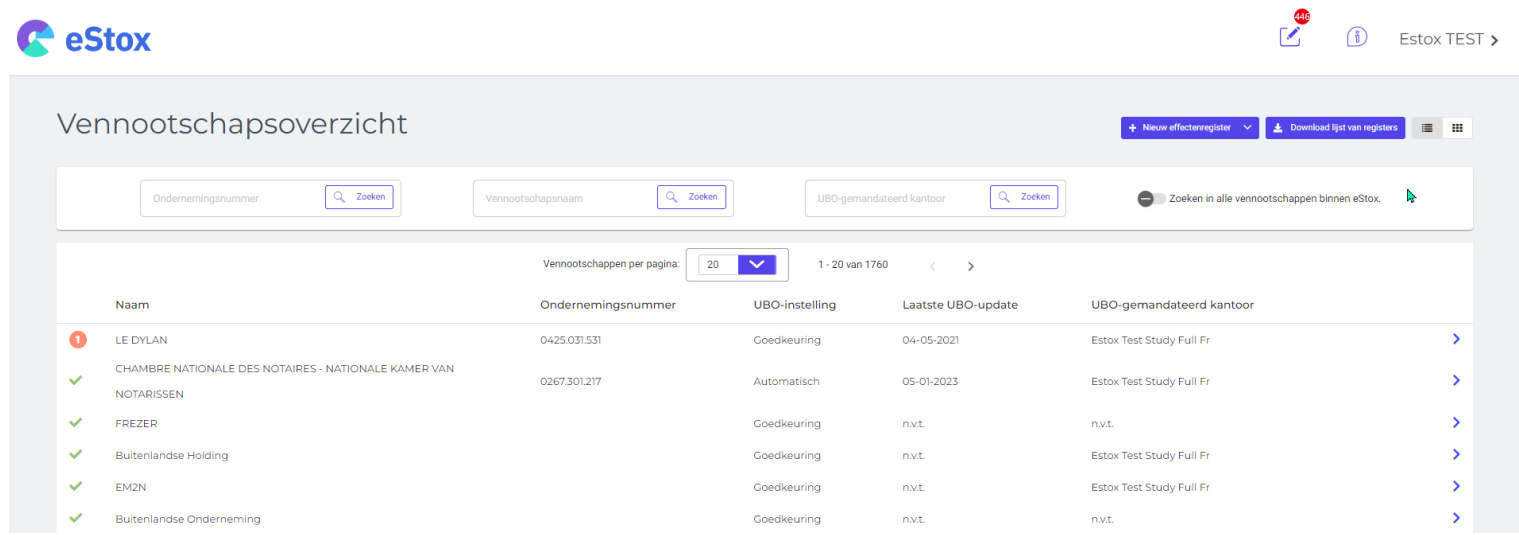

De standaardweergave is nu een lijst en de registers van uw kantoor staan gerangschikt volgens meest recent geraadpleegd.

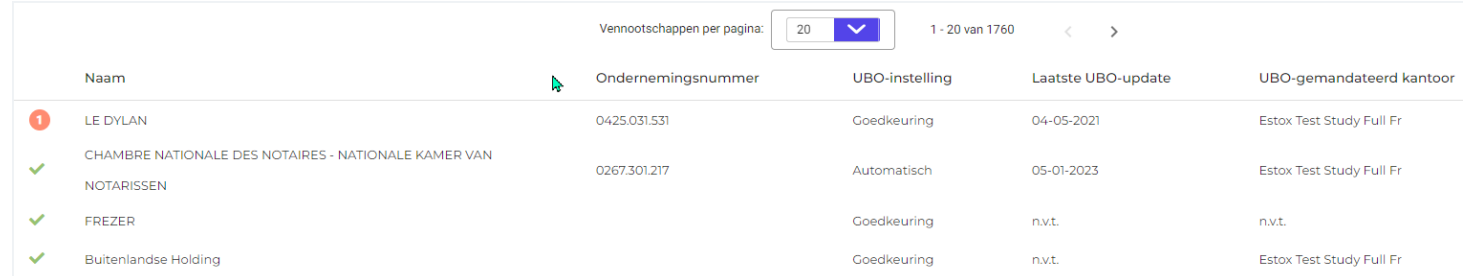

Aan de rechterkant zijn 3 kolommen toegevoegd met belangrijke informatie met betrekking tot UBO-formaliteiten:

- UBO-instelling: gemaakte keuze voor UBO-verwerking
	- o Inactief: UBO-formaliteiten verlopen niet via eStox
	- o Automatisch: UBO-formaliteiten worden jaarlijks of na elke wijziging die een impact heeft op UBO-obligaties automatisch door eStox uitgevoerd
- o Goedkeuring: UBO-formaliteiten worden uitgevoerd via eStox, maar er wordt geen registratie gedaan door eStox zonder de goedkeuring van het UBO-gemandateerd kantoor. Het kantoor in kwestie ontvangt een herinnering wanneer een voorstel klaarstaat ter goedkeuring om de UBO-formaliteiten tijdig af te ronden.
- Laatste UBO-update: datum van de laatste UBO-update
- UBO-gemandateerd kantoor: verantwoordelijke kantoor voor de UBO-formaliteiten in eStox

In de allereerste kolom staat de UBO-status als eStox gebruikt wordt voor de UBO-formaliteiten (m.a.w. UBO-instelling niet inactief).

betekent dat de UBO-formaliteiten zijn vervuld en dat er geen actie vereist is. Wanneer er een oranje cirkel <sup>o</sup>met een nummer verschijnt, zijn er één of meerdere handelingen (afhankelijk van het nummer) nodig om de UBO-formaliteiten voor dit register in orde te brengen.

De resultaten worden weergegeven met paginanummers. Standaard worden 100 registers weergegeven op de eerste pagina. De gebruiker kan dit wijzigen met behulp van het drop-down-menu 'Vennootschappen per pagina'. **Opmerking: Hoe groter het gekozen getal, hoe langer het duurt om de pagina te laden**.

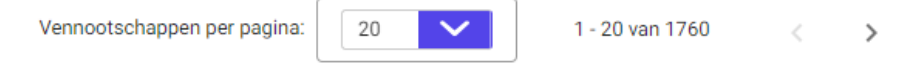

De lijst die op een pagina zichtbaar is, kan oplopend of aflopend worden gesorteerd door op de titel van een kolom te klikken. Dit is mogelijk per kolom. Toch is het belangrijk om te weten dat alleen de registers op de huidige pagina gesorteerd zijn. Met de andere wordt dus geen rekening gehouden voor de sortering.

> De sortering is enkel van toepassing op registers getoond op deze pagina.

UBO-gemandateerd kantoor  $\uparrow$ 

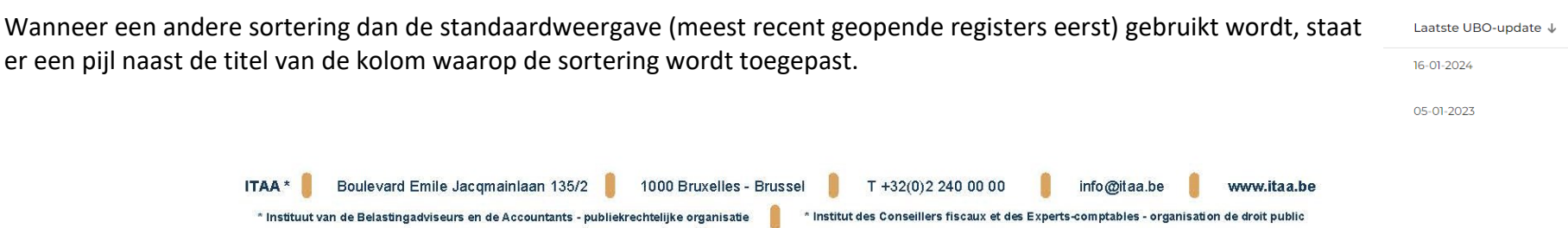

Het is mogelijk om een register op te zoeken op basis van het ondernemingsnummer, de vennootschapsnaam of het UBO-gemandateerd kantoor. Dit gebeurt via de specifieke zoekvelden boven de registerlijst.

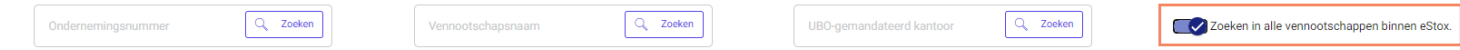

Standaard worden alle registers waartoe u toegang hebt weergegeven in de resultaten van een zoekopdracht. U kunt er ook voor kiezen om te zoeken in alle bedrijven met een register in eStox door dit aan te vinken bovenaan rechts. In dit geval worden vennootschappen

waartoe u geen toegang heeft aan de rechterkant aangeduid met een hangslot  $\bullet$  en is de UBO-informatie voor deze registers niet beschikbaar. U kunt toegang tot een register aanvragen door op het hangslot te klikken. Wanneer de aanvraag in afwachting van goedkeuring is, wordt het hangslot vervangen door een zandloper  $\frac{8}{3}$ .

Met de **knoppen kunt u vennootschappen weergeven als een lijst of in blokken zoals voorheen.** 

Zoals u hiernaast kunt zien, verschijnen items met betrekking tot een specifiek register niet langer wanneer u zich op de startpagina bevindt. De zijbalk aan de linkerkant van de pagina en de naam van de vennootschap van het open register bovenaan de pagina zijn dus alleen zichtbaar wanneer u een specifiek register raadpleegt.

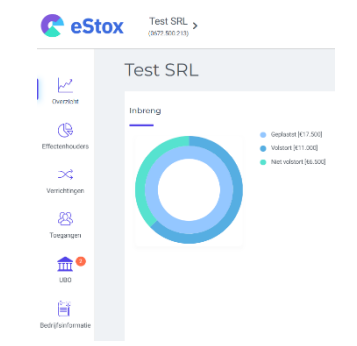

#### **2. De lijst met registers bevat aanvullende informatie**

Net als de startpagina bevat de registerlijst nu drie extra kolommen met de belangrijkste informatie met betrekking tot de UBOformaliteiten (zie uitleg hierboven).

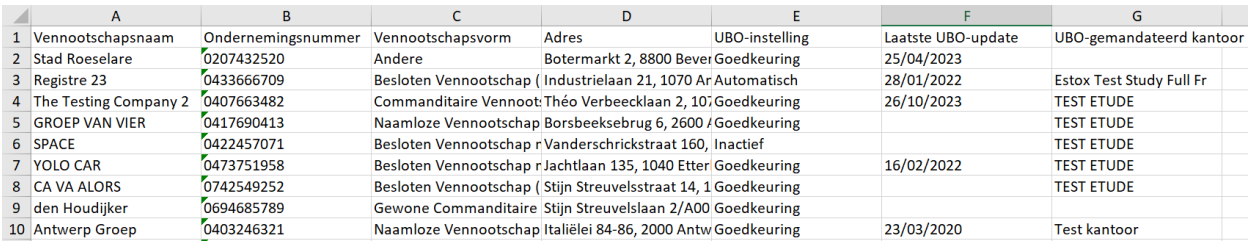

#### **3. Verbeterd scherm met notificatievoorkeuren**

Vroeger was er een apart blok voor het e-mailadres van het kantoor voor meldingen en kon er maar één e-mailadres opgegeven worden.

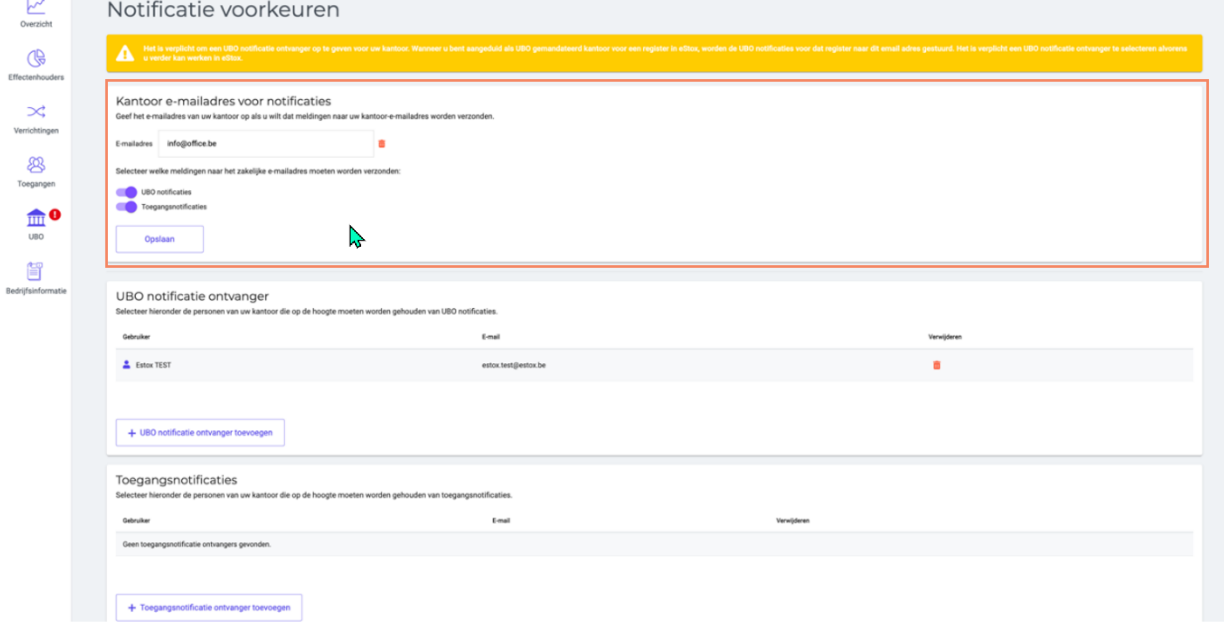

ITAA\* Boulevard Emile Jacqmainlaan 135/2 1000 Bruxelles - Brussel T +32(0)2 240 00 00 info@itaa.be www.itaa.be \* Institut des Conseillers fiscaux et des Experts-comptables - organisation de droit public \* Instituut van de Belastingadviseurs en de Accountants - publiekrechtelijke organisatie

Om de flexibiliteit te vergroten, hebben we de blok verwijderd en ervoor gezorgd dat u in de verschillende blokken een algemeen emailadres kan instellen. Het is nu dus mogelijk om per meldingstype een ander e-mailadres te kiezen en in één oogopslag te zien of er voor elk meldingstype een ontvanger is ingesteld,

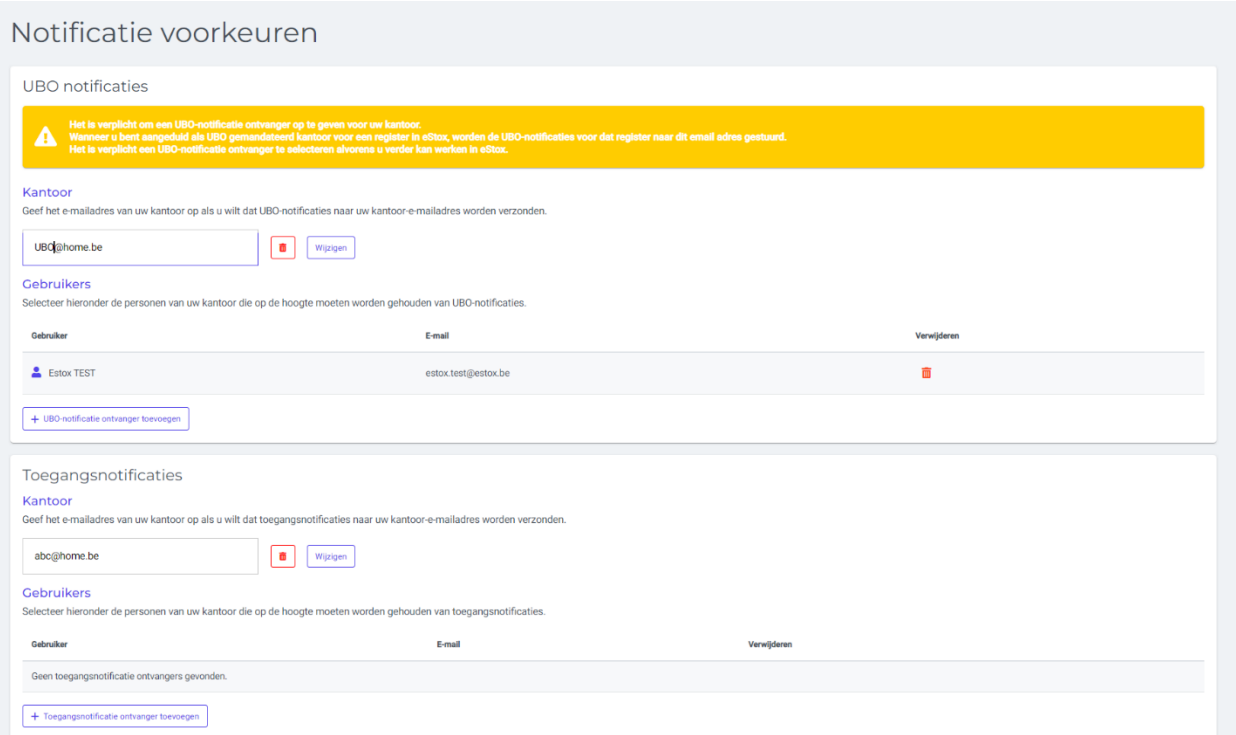

#### **4. Toegang geven aan een notariskantoor voor een register**

Een gebruiker kan toegang geven aan een notariskantoor voor een register, zelfs als dit kantoor nog geen gebruik heeft gemaakt van eStox. In de pagina 'Toegangen' van een register, of gedurende de registercreatie-flow, kan de gebruiker een toegang toevoegen aan het register door de zoekfunctie te gebruiken met de filter 'Notariskantoor' op basis van het ondernemingsnummer of de naam van de notaris. Al de notariskantoren die met de zoekcriteria overeenkomen, zullen verschijnen.

### Toegangen beheren **D**

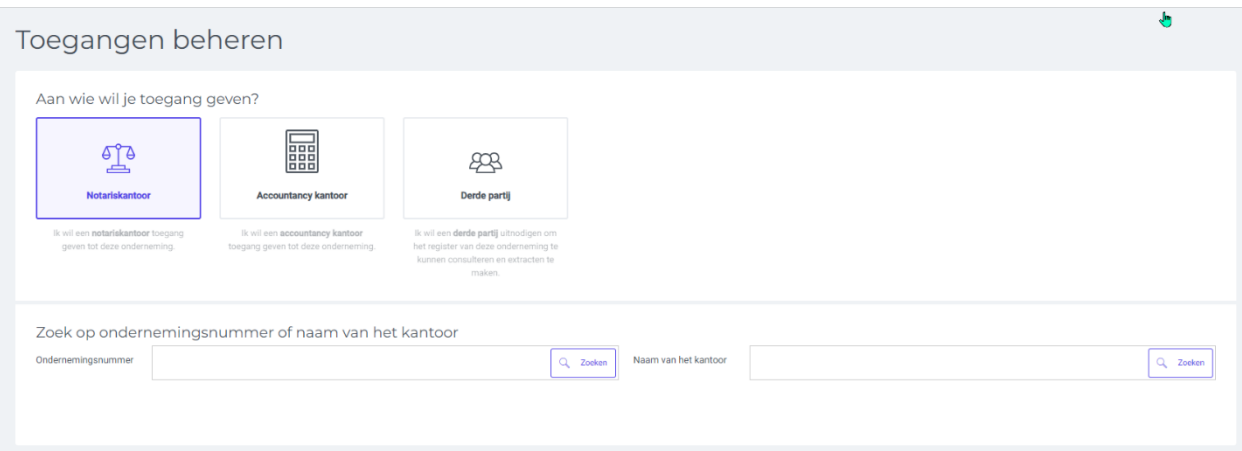

Dan kiest de gebruiker het gewenste kantoor en dit wordt aan de kantorenlijst toegevoegd.

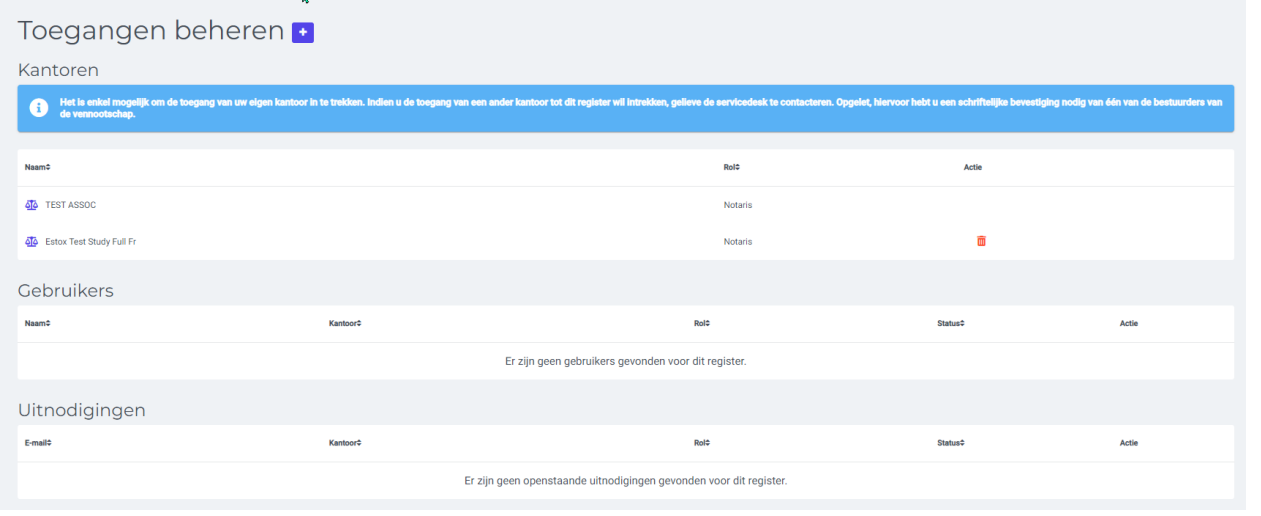

ITAA \* Boulevard Emile Jacqmainlaan 135/2 1000 Bruxelles - Brussel T +32(0)2 240 00 00 n. info@itaa.be www.itaa.be \* Institut des Conseillers fiscaux et des Experts-comptables - organisation de droit public \* Instituut van de Belastingadviseurs en de Accountants - publiekrechtelijke organisatie

Als het kantoor dat toegang gekregen heeft eStox al gebruikt, zal een toegangsnotificatie gestuurd worden aan de ontvangers voor de toegangsnotificaties van dit kantoor.

Als het kantoor dat toegang gekregen heeft nog geen gebruik maakt van eStox, zal een toegangsnotificatie gestuurd worden naar het algemene e-mailadres van het kantoor dat gekend is bij Fednot.

## **Contact**

Bij vragen staat de Servicedesk tot uw beschikking via mai[l servicedesk@itaa.be](mailto:servicedesk@itaa.be) of telefonisch op volgend nummer: +32 (0)2 221 10 00.